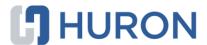

# Click® Safety Researcher's Quick Reference

| Create and Submit a Safety Protocol      | 2 |
|------------------------------------------|---|
| Respond to Reviewer Requests             | 3 |
| Create and Submit a Follow-On Submission | 4 |
| Navigation and Basic Tasks               | 5 |

# Click® Safety Researcher's Quick Reference

**Date Modified** 

Document Name

There are no items to display

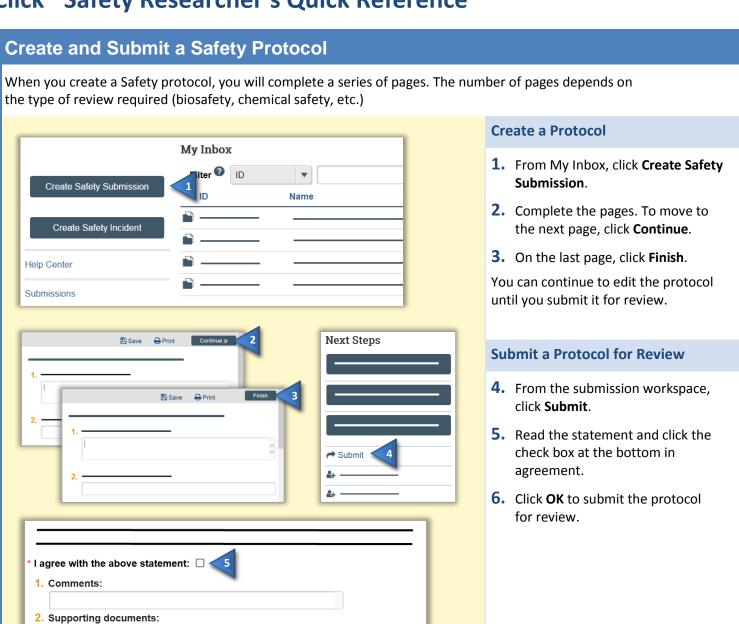

# **Respond to Reviewer Requests**

If a reviewer has questions or requires you to change your submission, you will receive an e-mail indicating this. Review the request details and then respond to the request.

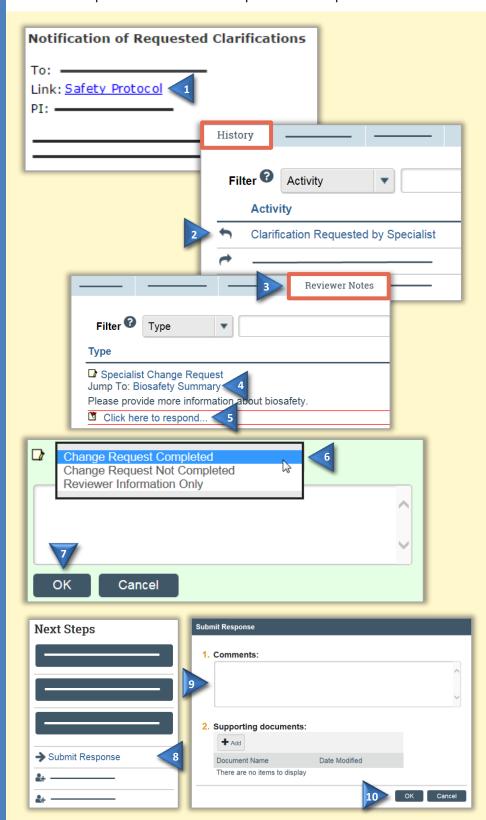

# **Review the Request Details**

- 1. Click the e-mail link to open the submission.
  - If you no longer have the e-mail, see <u>Open a Submission</u> and then <u>View Submission History</u> to see reviewer comments.
- 2. On the History tab, find the "Clarification Requested..." activity and read the comments.
- 3. If the reviewer added reviewer notes, click the **Reviewer Notes** tab and go to <u>Respond to Reviewer Notes</u>. If not, go to <u>Submit Response</u>.

# **Respond to Reviewer Notes**

For each reviewer note:

- **4.** To edit the protocol in response to the reviewer note, click the **Jump To** link.
- 5. From the protocol page or the Reviewer Notes tab, click the Click here to respond link.
- **6.** Select a response from the list and explain your response in the box.
- **7.** Click **OK**. If on a protocol page, exit the protocol when done.

### **Submit Response**

- **8.** On the protocol workspace, click **Submit Response**.
- **9.** In the Comments box, explain your response to the reviewer.
- **10.** Click **OK**.

You can log off the system (top right).

October 2016

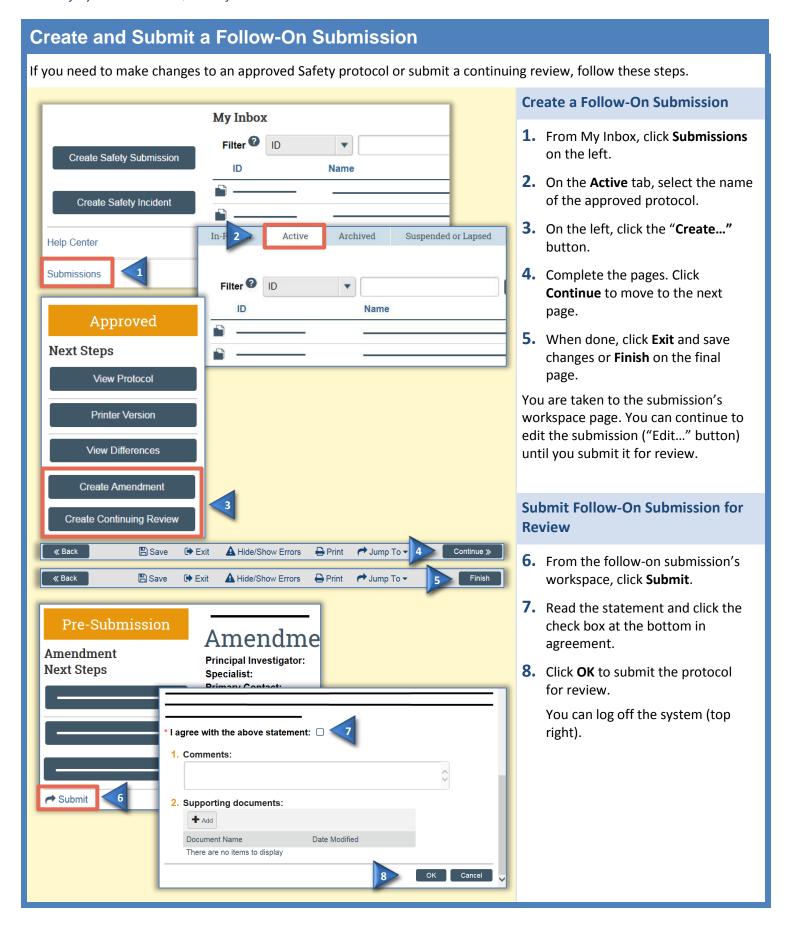

# **Navigation and Basic Tasks**

When you first log in, you will be on the My Inbox page. This topic lists where to find Safety protocols and the basic tasks you will perform.

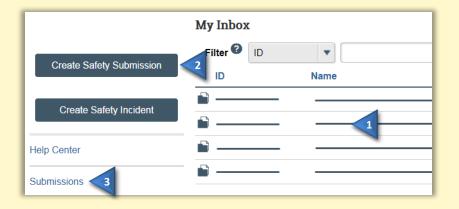

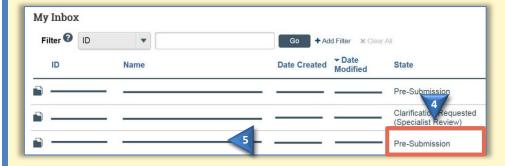

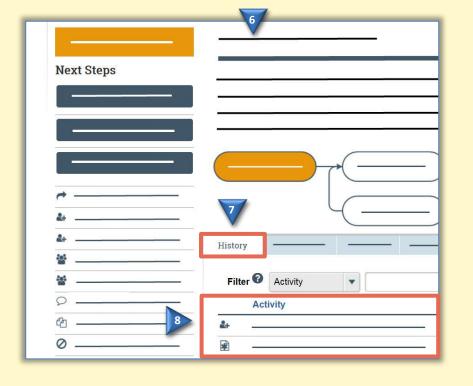

## Where do I find?

From My Inbox, you can find:

- **1. Submissions** that require you to take action.
- **2. Actions** you can perform, such as create a Safety submission.
- **3. Shortcuts** to other items, such as your submissions.

# What do I do?

4. Review the state of submissions in My Inbox. The state gives a clue as to what to do next. For example, "Pre-Submission" means you haven't submitted the Safety protocol. You can finish and submit it for review.

# **Open a Submission**

- **5.** From My Inbox, click the submission name.
- **6.** The submission workspace opens.

# **View Submission History**

- **7.** From the submission workspace, click the **History** tab.
- **8.** The history lists the activity taken on a submission, including any comments, attachments, or correspondence added.

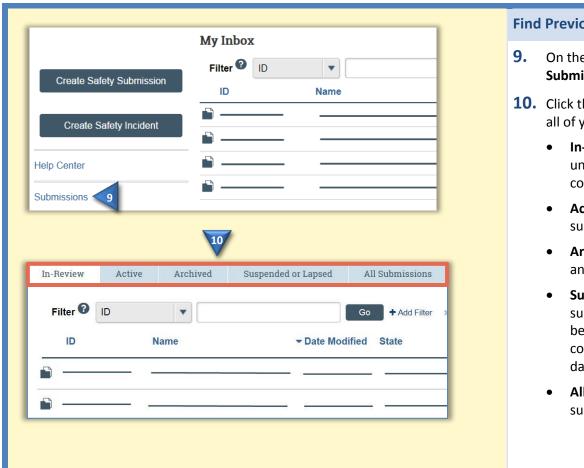

### **Find Previous Submissions**

- 9. On the left of My Inbox, click **Submissions**.
- **10.** Click the appropriate tab to see all of your submissions:
  - In-Review: All submissions undergoing Safety committee review
  - Active: All approved submissions
  - Archived: All discarded and closed submissions
  - Suspended or Lapsed: All submissions that have been suspended or whose continuing review due date has passed
  - All Submissions: All submissions, in any state

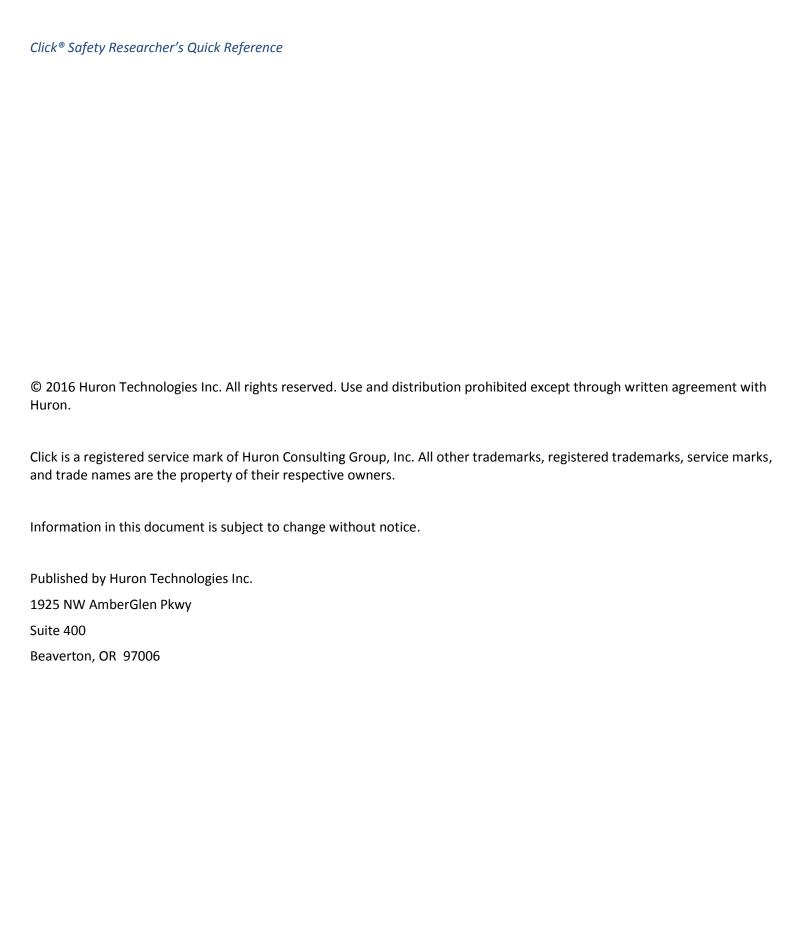